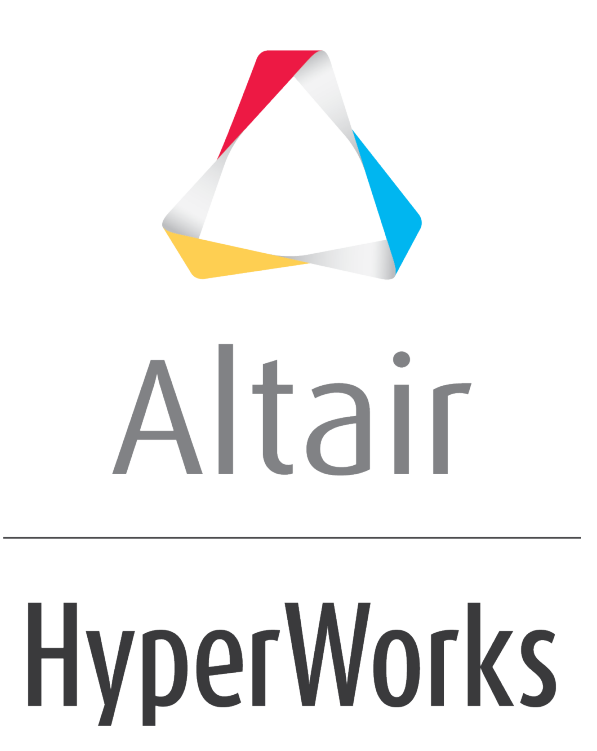

Altair MotionView 2019 Tutorials

MV-4020: Solver Neutral Modeling

**altairhyperworks.com**

## **MV-4020: Solver Neutral Modeling**

MotionView provides a solver-neutral pre- and post- processing environment to facilitate working with other MBD solvers.

MotionView has the following solver interfaces:

- MotionSolve
- ADAMS
- ABAQUS

MDL models can be exported to any of these solvers for analysis:

- User can change the solver mode and then export the model to the particular solver.
- User can register a script to run a solver from within MotionView. Refer to the Tip and Trick, "Start an ADAMS run from within MotionView" available on Altair's website.
- If the user needs to add any statement specific to the solver, Templex template can be used in the model. Refer to tutorial *MV-4010* for some more details about the Templex template.
- The results from these solvers can be post processed in MotionView.

Copy the folder named solver neutral, located in the mbd modeling\externalcodes folder, to your <working directory>.

## **Exercise**

## **Step 1: Loading a Solver-Neutral Model and Running Different Solvers.**

- 1. Start a new MotionView session.
- 2. Copy the folder named solver neutral, located in the mbd modeling\externalcodes folder, to your <working directory>.
- 3. Load the file model.mdl.
- 4. From the *SolverMode* menu, confirm that *MotionSolve* is selected.
- 5. Click the **RUN** icon, **(BUN**), on the **Model-Main** toolbar.
- 6. From the **Main** tab, specify your output filename as <working directory>\ms.xml.

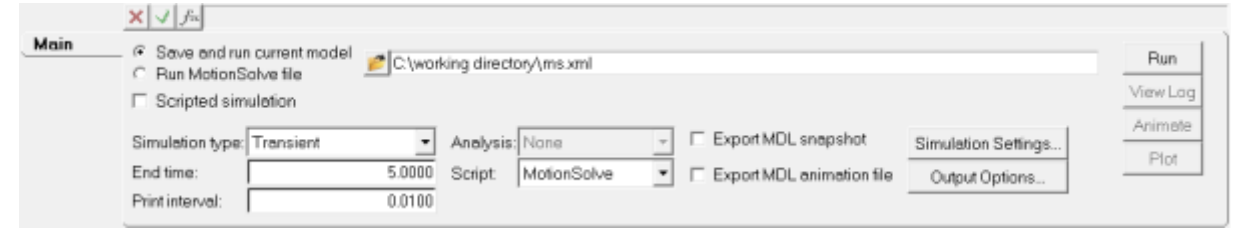

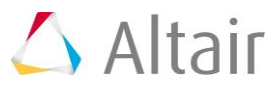

- 7. Select the *Simulation type: Transient*.
- 8. Click *Run*.

MotionSolve is launched and completes the run.

- 9. From the *SolverMode* menu, select *ADAMS*.
- 10. From the **Project Browser**, under the *Data Sets* folder select *Solution Options*.

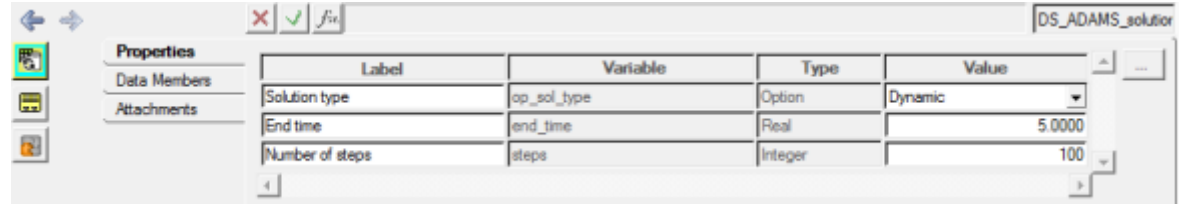

- 11. Review the *Solution Options* dataset.
- 12. You can enter the simulation parameters for the ADAMS solver into this table.
- 13. Click the **RUN** icon, **RUM**, on the toolbar.
- 14. Specify the output filename as  $\langle w \rangle$  and  $\langle w \rangle$  adams.adm.

Do not complete the following steps without connecting the ADAMS solver to the *RUN* button.

**!** For this tutorial, you can assume the ADAMS run is complete and go to **Step 2: Comparing Solver Animations**.

- 15. From the *Script* combo box, select the script *ADAMS Executable*.
- 16. Click the *RUN* button to start the simulation.

The ADAMS solver is launched and completes the run.

## **Step 2: Comparing Solver Animations.**

- 1. Click the **Add Page** icon, **H**, on the **Page Controls** toolbar to add a new page to your session.
- 2. Select *HyperView* from the *Select Application* drop-down menu.
- 3. Click the **Page Layout**,  $\Box$ , icon on the toolbar and select the three horizontal windows layout,
- 4. Load the following model and results files into the three windows:

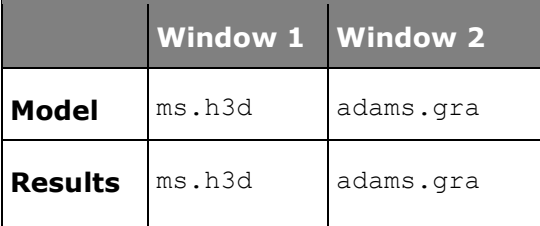

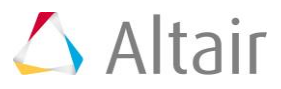

- 
- 5. Click the **Start/Pause Animation** icon,  $\bullet$ , on the **Animation** toolbar to animate the model.

Notice that if the same solver parameters are chosen, the results from different solvers are in-sync.

6. Click the **Start/Pause Animation** icon again, **1**, to stop/pause the animation.

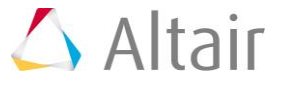